## Downloading Elevation, Land Cover and Hydrography Data

Prepared by Venkatesh Merwade School of Civil Engineering, Purdue University vmerwade@purdue.edu

August 2012

## Purpose

The purpose of this exercise to demonstrate the steps involved in downloading the elevation, land cover and hydrography data from the United States Geological Survey (USGS) National Map viewer.

## **Downloading Data**

Elevation and land cover data can be downloaded from the USGS National Map <u>http://nationalmap.gov/viewer.html</u>.

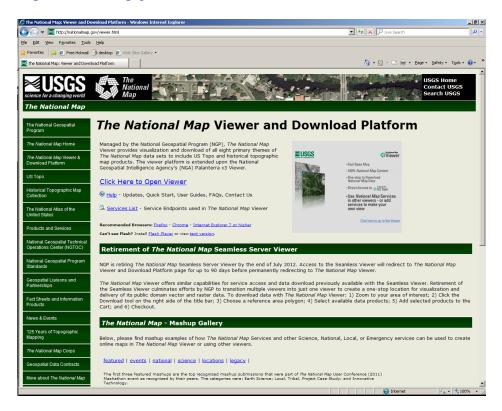

On the National Map, click on The National Map Viewer and Download Platform button. On the National Map Viewer and Download Platform click on Viewer hyperlink on the right hand side to see the viewer as shown below.

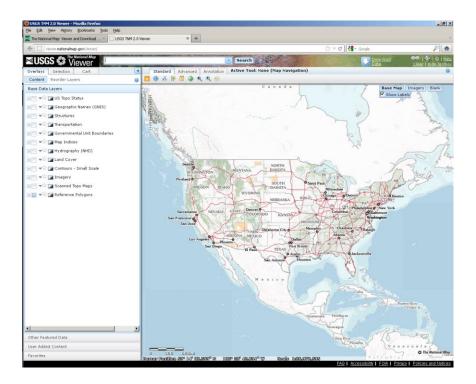

Our goal in this exercise is to download data covering Cedar Creek watershed, which overlaps with Noble, Allen and De Kalb counties in Indiana as shown below.

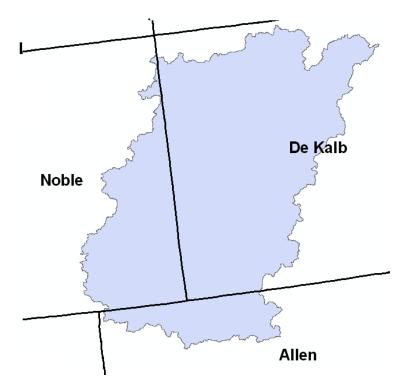

On the viewer toolbar, use the zoom-in button to zoom the area in north east Indiana to see the area including Noble, Allen and De Kalb counties as shown below. You may

have to use a combination of pan  $\bigotimes$ , zoom to last extent  $\bigotimes$  and zoom-in buttons to get to the area you want.

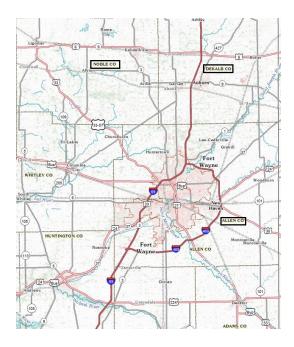

Once you are satisfied with the extent, you can click on the Download Data button on the

top Download name, and then use the "click here" button to download data by the current map extent. In the available data window, check Hydrography (Personal GDB 9.2), Land Cover (ArcGrid) and Elevation (ArcGrid), and click Next.

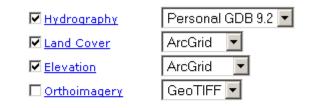

If a checkbox is disabled, the area you selected is too large. Click theme names to see theme descriptions.

Next

For each data layer, various products are available. In this case, Land Cover has six products, Elevation has ten products, and Hydrography has 5 products. For Land Cover check National Land Cover Database 2006 (NLCD 2006).

|   | Database 2006 - Impervious<br>Surface             | Best Best<br>Availa Availa | Land 30<br>Cover            | Meters | í. |
|---|---------------------------------------------------|----------------------------|-----------------------------|--------|----|
| • | National Land Cover<br>Database 2006 - Land Cover | Best Best<br>Availa Availa | Land<br>Cover <sup>30</sup> | Meters | ۵. |
| E | Elevation (10 products)                           |                            |                             |        |    |
| Н | Hydrography (5 products)                          |                            |                             |        |    |

For elevation, select NED (1 arc second) Pre-packaged ArcGrid format.

|   | arc second) Pre-packaged<br>Float format                                    | Best Best<br>Availa Availa | Elevati1   | arc<br>second | Staged  | Í. |
|---|-----------------------------------------------------------------------------|----------------------------|------------|---------------|---------|----|
| • | National Elevation Dataset (1<br>arc second) Pre-packaged<br>ArcGrid format | Best Best<br>Availa Availa | Elevati1   | arc<br>second | Staged  | 1  |
|   | National Elevation Dataset<br>(1/3 arc second)                              | Best Best<br>Availa Availa | Elevati1/3 | arc<br>second | Dynamic | :  |

For Hydrography, select Staged Subregion 0410 (Western Lake Erie), and click Next.

| Hydrography (5 products) |                                                       |      |          |        |          |          |
|--------------------------|-------------------------------------------------------|------|----------|--------|----------|----------|
|                          | Product                                               | Date | Ty 🕶     | Resolu | r Size   | Metadata |
|                          | Staged Subregion 0410 (Western<br>Lake Erie)          | 2012 | Staged I | High   | 35.91 MB | 1        |
|                          | Staged Subregion 0405<br>(Southeastern Lake Michigan) | 2012 | Staged I | High   | 27.88 MB | Í.       |

After you click the Next button, all selected data will be added to a Cart, and you will see it on the left hand side of the screen. If the data in the cart looks OK, click the Checkout button, and then provide your email address, and click the Place Order button as shown below.

| Cart                                           |                                                               |
|------------------------------------------------|---------------------------------------------------------------|
|                                                | address below. You will receive<br>s to download the data you |
| E-mail address:<br>myemail@purdue.edu          |                                                               |
| Re-enter e-mail address:<br>myemail@purdue.edu |                                                               |
|                                                |                                                               |
| Back                                           | Place Order                                                   |

| TNM Download Cart ×                                                                                                    |
|----------------------------------------------------------------------------------------------------|
| Your request has been received. (Order ID: 186327).<br>Please check your e-mail for order details.<br>We suggest to note the Order ID in case you lose or do not receive the confirmation e-mail.<br>The Order ID can be used track your order if you need to contact the TNM Help Desk. |
| OK                                                                                                    |

OK. You are done!